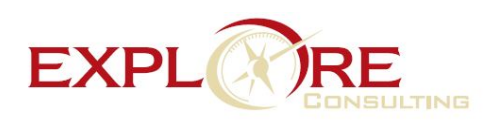

# Release Preview Test Plan

The Release Preview Test Plan includes the following sections:

- **•** [Overview of Release Preview](#page-0-0)
- **•** [Preparing for Testing](#page-1-0)
- **•** [Recommended Test Plan](#page-7-0)

# Test Plan Template Available for Download

Download the Release Preview Test Plan Template to create your workflow test plan. This Microsoft Excel worksheet includes a Testing Matrix, Workflow worksheets, and examples. After downloading the file, modify it to suit your testing needs. [ReleasePreviewTestPlan\\_Template.xls.](https://system.netsuite.com/core/media/media.nl?id=20928182&c=NLCORP&h=d7dbb1463ed906352939&_xt=.xls)

# <span id="page-0-0"></span>Overview of Release Preview

The Release Preview environment enables you to become familiar with the new features in an upcoming release. You can verify that your existing business workflows function as expected before upgrading the production account. You can also use the Release Preview environment to test and ensure your NetSuite account and any associated applications are not dependent on a specific data center to store data. You can evaluate your applications for any data center-specific identifiers, and replace them with data center agnostic information.

Our goal is to provide a smooth and seamless transition to a new release. We hope that by making this information available, working with you to ensure you perform the recommended tests, and providing other needed guidance, we will avoid any major problems or surprises when you go live with the new version.

To help you get the most out of your Release Preview, review the following topics:

- **•** [Preparing for Testing](#page-1-0) includes the following sections:
	- **•** [Setting Preferences for Release Preview Email](#page-2-0)
	- **•** [Accessing Your Release Preview Environment](#page-3-0)
	- **•** [Functionality Available for Testing](#page-4-0)
	- **•** [How to Report Release Preview Issues](#page-7-1)
- **•** [Recommended Test Plan](#page-7-0) includes the following sections:
	- **•** [Test Business Workflows](#page-8-0)
- **•** [Test Custom Reports and Forms](#page-8-1)
- **•** [Test SuiteScript](#page-12-0)
- **•** [Test SuiteTalk \(Web Services\) Integrations](#page-13-0)
- **•** [Test Installed SuiteApps](#page-14-0)
- **•** [Test Your Web Store](#page-14-1)
- **•** [Test SuiteAnalytics Connect](#page-17-0)
- **Note:** Performance in your Release Preview environment is not always on par with your production account. You can expect that the first few times you complete a process or task, such as entering a sales order, performance will be a bit slow. You should experience faster performance as you repeat the process or task through several iterations of testing. Release Preview is intended for testing the functionality of new features, not as a performance measurement tool for the new version.

# <span id="page-1-0"></span>Preparing for Testing

Download the Release Preview Test Plan Template to create your workflow test plan. This Microsoft Excel worksheet includes a Testing Matrix, Workflow worksheets, and examples. After downloading the file, modify it to suit your testing needs. [ReleasePreviewTestPlan\\_Template.xls.](https://system.netsuite.com/core/media/media.nl?id=20928182&c=NLCORP&h=d7dbb1463ed906352939&_xt=.xls)

**Important:** As you prepare for testing in Release Preview, make a note of the various scheduled events that run in your production environment. These scheduled events should be disabled before the account is upgraded to the new release, and enabled after the upgrade is complete.

See the [Version 2015 Release 2 Sneak Peeks](http://www.netsuite.com/portal/landing/2015-2/main.shtml) and the *Version 2015 Release 2 Release Notes* so that you have time to review new or changed functionality well before the release.

**Note:** Links to the Sneak Peeks and Release Notes are also available from the New Release portlet.

To prepare for testing in Release Preview, review the following sections:

- **•** [Setting Preferences for Release Preview Email](#page-2-0) provides instructions for controlling email generation from the Release Preview environment.
- **•** [Accessing Your Release Preview Environment](#page-3-0) details how to access your Release Preview environment so that you can familiarize yourself with the new features and changes in this release.
- **•** [Functionality Available for Testing](#page-4-0) contains a table of the features that can be tested in Release Preview.
- **•** [How to Report Release Preview Issues](#page-7-1) explains what to do if you encounter an issue.
- **•** [Test Business Workflows](#page-8-0) explains how to document your critical daily workflows to help you create tests that ensure you will not encounter anything unexpected when your account is upgraded to the new version.

### <span id="page-2-0"></span>Setting Preferences for Release Preview Email

Account administrators can set a preference for delivery of email messages for the Release Preview environment in the production account, and also set your preferences directly in the Release Preview environment on the Printing, Fax & Email Preferences page, on the Email tab.

For example, during testing you might not want customers to receive email messages from the Release Preview environment. In this case, you may want email from your Release Preview environment delivered only to yourself, or to the people in your organization who are responsible for testing.

#### **To set email delivery preferences for Release Preview:**

- **1.** Log in to your NetSuite production account.
- **2.** Go to Setup > Company > Printing, Fax & Email Preferences.
- **3.** Click the **Email** subtab.
- **4.** Choose your preference in the Sandbox and Release Preview section. Under Release Preview Options, choose from the following:
	- **• Send Email To** Enter the address where email messages should be delivered. You can enter multiple email addresses separated by commas. This preference is recommended, as it enables you to specify each email address for routing email messages from Release Preview.
	- **• Send Email to Logged in User** –Choose this option to route all email messages only to the person logged in to the Release Preview environment.
	- **• Do Not Send Email** Choose this option if you do not want email messages sent from the Release Preview environment.
- **5.** Click **Save**.
- **6.** The email delivery preferences you set in your production environment will be applied to your Release Preview environment.
- **Important:** Release Preview is a copy of your production account as of a certain date, so the data in Release Preview may not be the same as in your production account. If you recently changed your Release Preview email preferences in your production account, they may not be reflected in the snapshot used to generate your Release Preview environment. Complete the following steps to verify the email preferences in the Release Preview environment.
- **7.** Log in to your Release Preview environment.
- **8.** Go to Setup > Company > Printing, Fax & Email Preferences.
- **9.** Click the **Email** tab.
- **10.** Verify your email preferences in the Sandbox and Release Preview section, and if necessary, modify them appropriately.
- **Note:** To decrease the number of automatic email notifications, all saved searches in the Release Preview environment are set inactive by default. If you want to enable email notifications for a specific saved search, you can activate it. To learn more about deactivating and activating a saved search, see the help topic [Mark a Search](https://system.netsuite.com/app/help/helpcenter.nl?fid=section_4098463669.html) [Inactive](https://system.netsuite.com/app/help/helpcenter.nl?fid=section_4098463669.html).

### <span id="page-3-0"></span>Accessing Your Release Preview Environment

The Primary Contact and the Product Update contacts for your account receive several notifications (by email, and upon login) in the weeks before the scheduled Release Preview start date. These notifications contain details on the Release Preview and Upgrade dates, and announce the day the Release Preview environment is available for testing to begin.

#### **To access Release Preview from the URL:**

- **1.** Go to https://system.na1.beta.netsuite.com.
- **2.** Log in using your NetSuite email address and password.
- **3.** Read the **NetSuite Release Preview Agreement** and click **Continue** to accept the terms and access the Release Preview software.

#### **To access Release Preview from the New Release portlet:**

The New Release portlet is usually located on your home page dashboard in your production account. If you do not see the portlet, see [Adding or Restoring the New Release Portlet](#page-4-1).

- **1.** Log into your production account (https://system.netsuite.com).
- **2.** Locate the New Release portlet on your home page.
- **3.** Click **Release Preview Login** (the key-shaped icon).
- **4.** Log in using your NetSuite email address and password.
- **5.** Read the **NetSuite Release Preview Agreement** and click **Continue** to accept the terms and access the Release Preview software.

Refer to the [Version 2015 Release 2 Sneak Peeks](http://www.netsuite.com/portal/landing/2015-2/main.shtml) and the *Version 2015 Release 2 Release Notes* documents for information about the new features in this release.

### <span id="page-4-1"></span>Adding or Restoring the New Release Portlet

**To add or restore the New Release portlet to your dashboard:**

- **1.** Click **Personalize** on your Home page.
- **2.** On the Standard Content tab, select **New Release**.
- **Note:** Your Release Preview environment is completely separate from your NetSuite production account. Release Preview is a temporary and isolated test environment that is running the new version of NetSuite software. Use Release Preview only for testing. Be sure your are logged in to your NetSuite production account when you are performing your daily business activities.

The isolation of Release Preview from other environments means, for example, that a SuiteApp (a bundle) created in Release Preview cannot be installed in a Production or Sandbox environment, even if it has been copied to the bundle repository.

# <span id="page-4-0"></span>Functionality Available for Testing

The following table describes functionality available for testing in the Release Preview. Only modules that you have purchased and enabled in your production account will be available in your Release Preview. Be sure you understand the limitations of the Release Preview environment.

**Note:** "No actions taken" in the Limitations column indicates the feature is available, but no emails are sent, no campaigns are executed, and no payments are processed.

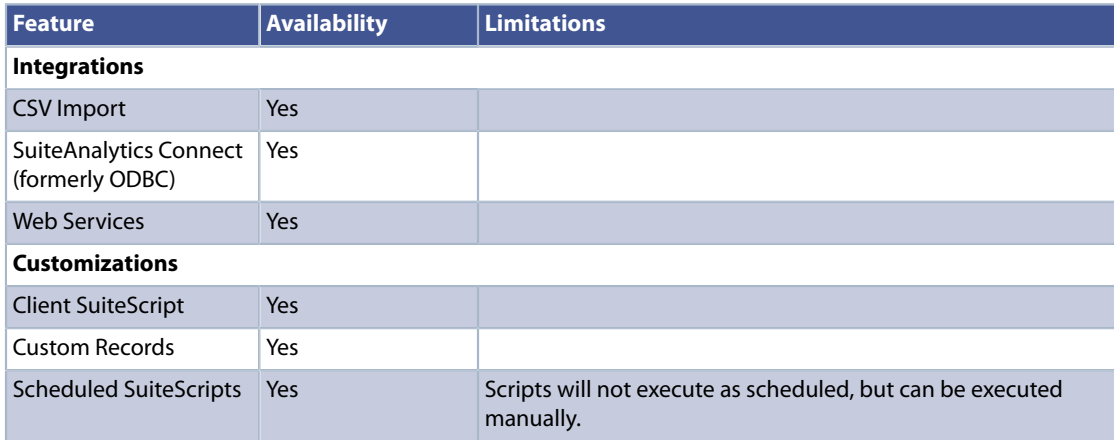

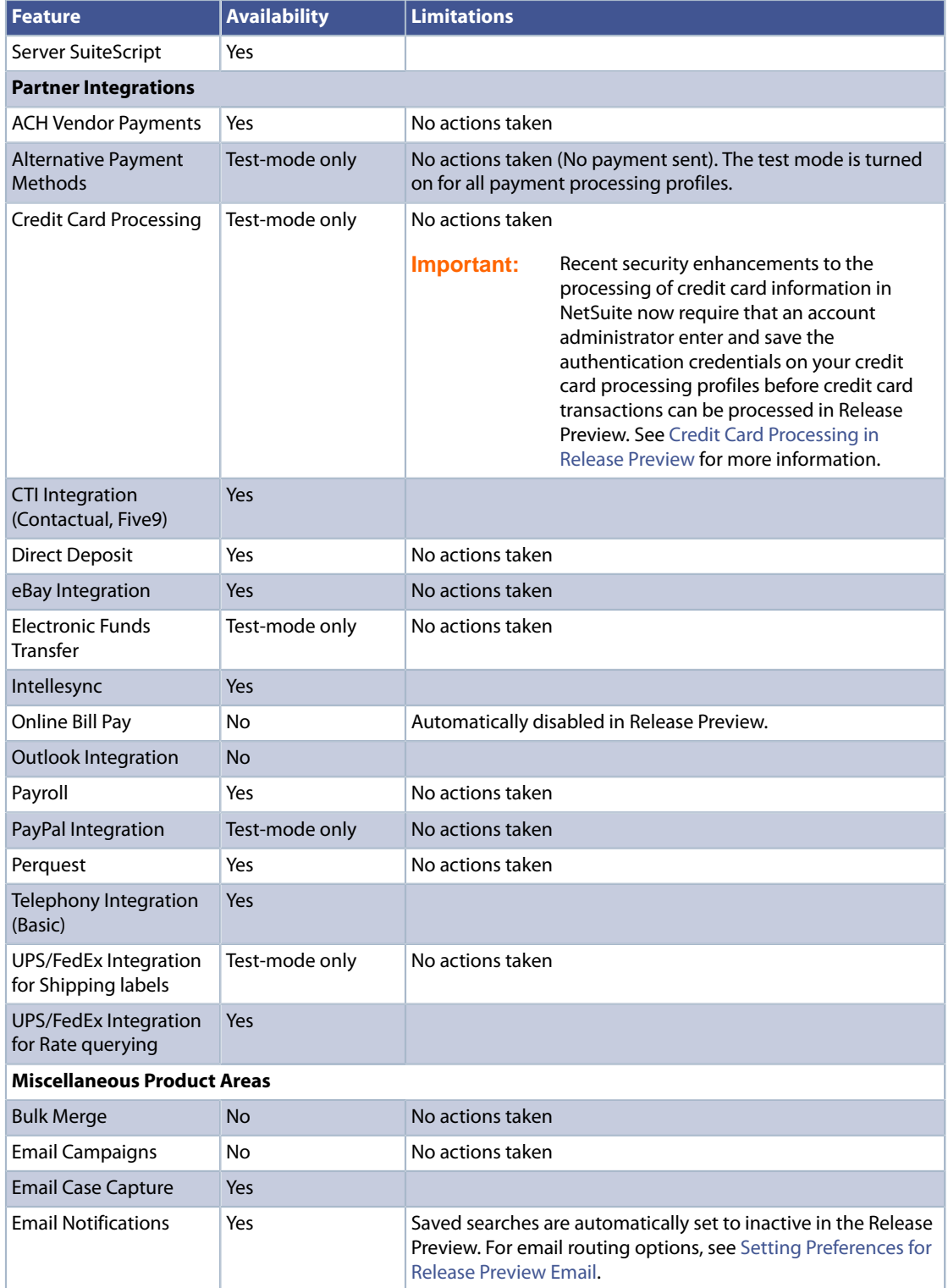

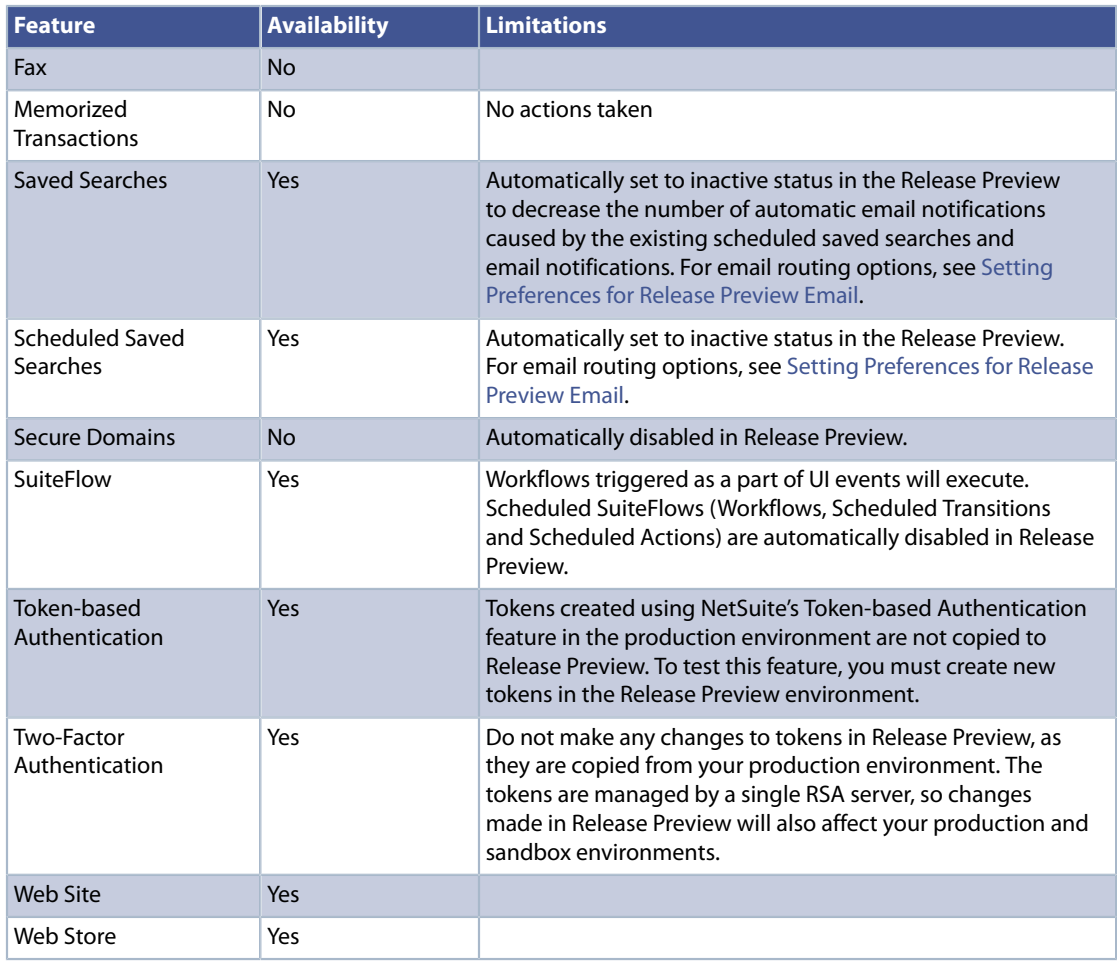

### <span id="page-6-0"></span>Credit Card Processing in Release Preview

Recent security enhancements to the processing of credit card information in NetSuite now require that an account administrator complete the following procedure to process credit card transactions in your Release Preview environment.

#### **To enable credit card processing profiles for use in Release Preview:**

- **1.** Log in to your Release Preview environment (https://system.na1.beta.netsuite.com).
- **2.** Go to Setup > Accounting > Financial Statements > Payment Processing Profiles.
- **3.** Click **Edit** next to the credit card processing profile you want to use in Release Preview.
- **4.** On the credit card processing profile, under **Authentication Credentials**, enter the credentials required for this processor.
- **5.** Click **Save**.

**6.** Repeat these steps for each credit card processing profile you want to use in your Release Preview environment.

## <span id="page-7-1"></span>How to Report Release Preview Issues

Report any issues you encounter during testing by calling NetSuite Support or by submitting a case online.

### Call NetSuite Support

Use one of the phone numbers in the following table to call NetSuite Support:

**Note:** These phone numbers are in the United States. If your are calling from a country that is not part of the North American Numbering Plan, include the appropriate exit code for your country.

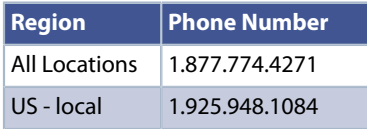

**To submit a case:**

- **1.** Click the **Support** tab.
- **2.** Click **Go to SuiteAnswers**.
- **3.** Click the **Contact Support Online** link and provide details of your issue.

A case will be created in the NetSuite Support system under your accounts that will be flagged as a problem in the Release Preview environment.

# <span id="page-7-0"></span>Recommended Test Plan

Download the Release Preview Test Plan Template to create your workflow test plan. This Microsoft Excel worksheet includes a Testing Matrix, Workflow worksheets, and examples. After downloading the file, modify it to suit your testing needs. [ReleasePreviewTestPlan\\_Template.xls](https://system.netsuite.com/core/media/media.nl?id=20928182&c=NLCORP&h=d7dbb1463ed906352939&_xt=.xls)

**Important:** As you test in Release Preview, make a note of the various scheduled events that run in your production environment. These scheduled events should be disabled before the account is upgraded to the new release, and enabled after the upgrade is complete.

The following sections provide a plan for thoroughly testing your account in Release Preview:

**•** [Test Business Workflows](#page-8-0) explains how to document daily workflows, and provides a link to a sample test plan.

- **•** [Test Custom Reports and Forms](#page-8-1)
- **•** [Test Other Customizations](#page-11-0)
- **•** [Test SuiteScript](#page-12-0)
- **•** [Test SuiteTalk \(Web Services\) Integrations](#page-13-0)
- **•** [Test Installed SuiteApps](#page-14-0)
- **•** [Test Your Web Store](#page-14-1)
- **•** [Test SuiteAnalytics Connect](#page-17-0)

# <span id="page-8-0"></span>Test Business Workflows

In order to test successfully in Release Preview you should identify, document, and test the key business workflows (not to be confused with SuiteFlow workflows) in your production account. Testing your workflows is the most important aspect of Release Preview. Compile a list of the critical task paths your employees follow to get their jobs done and create a document for each process. We recommend that you use a spreadsheet application and create a separate worksheet for each common daily task. Use this spreadsheet as your checklist during testing.

Download the Release Preview Test Plan Template to create your workflow test plan. This Microsoft Excel worksheet includes a Testing Matrix, Workflow worksheets, and examples. After downloading the file, modify it to suit your testing needs. [ReleasePreviewTestPlan\\_Template.xls](https://system.netsuite.com/core/media/media.nl?id=20928182&c=NLCORP&h=d7dbb1463ed906352939&_xt=.xls)

At minimum, each business workflow documented should contain the following components:

- **• Business Workflow Name** Provide a unique name.
- **• Role** Specify the role to use when testing the process.
- **• Email** Specify the email address to use for testing.
- **• Steps** Provide the detailed navigation required to accomplish the desired task.
- **• Results** List expected results.

### <span id="page-8-1"></span>Test Custom Reports and Forms

**Important:** During the testing of your business workflows, you might have thoroughly tested your custom reports and forms. If you think there are areas that might have been overlooked in the workflow testing effort, review the information in this section. Add tests as needed to your plan.

Pay particular attention to any Customized Reports, Customized Forms, Custom Record Types, Custom Searches, or bulk operations such as billing, shipping, and fulfillments. Compile checklists of reports, forms, record types, and other customizations from your production account.

#### **To test custom reports and forms:**

- **Note:** Performance in the Release Preview environment may differ from your production account because it runs on different hardware. If your reports or searches run more slowly in the Release Preview, reduce the date ranges for those searches and reports. Your testing goal is to ensure that everything functions as expected: the filtering, formulas, and the sorting of each report or search.
- **1.** Create checklists for various customized reports, forms, record types, and searches. See the following sections for specific procedures for creating checklists.
- **2.** Test each form, each script, and each report that uses a formula to ensure they behave as expected. If any customized form, script, or report uses a formula, ensure the formula results are the same as in your production account. For example, run the identical report in your production account and in the Release Preview environment. Compare formula columns from the two reports to verify that the results are the same. Check off each item in your checklists after testing.

**Important:** Release Preview is a copy of your production account as of a certain date, so the data in it may not be the same as in your production account. We recommend that you generate reports using date ranges that can be compared between both accounts.

- **3.** Verify that any custom fields or custom record types function as expected. For example, for each custom record, ensure that:
	- **• Add** and **Delete** behavior is the same as in the production account
	- **•** A record is linked appropriately to a parent record
	- **•** Formulas and forms function as expected
- **4.** Check Dashboard functionality: KPIs, KPI Scorecards, Report Snapshots, and other customizations.
- **5.** Test your custom business workflows from start to finish. See [Test Business Workflows](#page-8-0) for more information.
- **6.** Test Suitelets and custom dashboard portlets. If these customizations do not use SuiteScript UI Objects, and if you have written custom HTML, verify they work as expected in the Release Preview environment.

#### **To create a checklist for testing Transaction Forms customizations:**

**1.** Go to Customization > Forms > Transaction Forms.

- **2.** Export this list to a .csv or .xls file.
- **3.** Review the list, and remove any items labeled **Customize** in the **Edit** column, as those are NetSuite defaults.
- **4.** Save this modified list as your checklist for testing.

#### **To create a checklist for testing Entry Forms customizations:**

- **1.** Go to Customization > Forms > Entry Forms.
- **2.** Export this list to .csv or .xls.
- **3.** Review the list, and remove any items labeled **Customize** in the **Edit** column, as those are NetSuite defaults.
- **4.** Save this modified list as your checklist for testing. Make a note of any form that is linked to SuiteScript and Script Libraries, and ensure you test these forms.

**Note:** It is not necessary to test custom forms that you no longer use.

#### **To create a checklist for testing Record Types customizations:**

- **1.** Go to Customization > Lists, Records & Fields > Record Types.
- **2.** Record types cannot be exported, so we recommend you make a list of them in an Excel spreadsheet to use as a checklist to ensure that you test each record type.

#### **To create a checklist for testing Lists, Records, and Fields customizations:**

- **Note:** Most of these lists will be visible when testing your forms, but make note of them for reference.
- **1.** Go to Customization > Lists, Records & Fields > Lists.

If desired, export this list to .csv or .xls. Save this list as your checklist for testing.

**2.** Go to Customization > Lists, Records & Fields > Entity Fields.

If desired, export this list to .csv or .xls. Save this list as your checklist for testing.

**3.** Go to Customization > Lists, Records & Fields > Item Fields.

If desired, export this list to .csv or .xls. Save this list as your checklist for testing.

**4.** Go to Customization > Lists, Records & Fields > CRM Fields.

If desired, export this list to .csv or .xls. Save this list as your checklist for testing.

**5.** Go to Customization > Lists, Records & Fields > Transaction Body Fields.

If desired, export this list to .csv or .xls. Save this list as your checklist for testing.

- **6.** Go to Customization > Lists, Records & Fields > Transaction Column Fields. If desired, export this list to .csv or .xls. Save this list as your checklist for testing.
- **7.** Go to Customization > Lists, Records & Fields > Transaction Item Options. If desired, export this list to .csv or .xls. Save this list as your checklist for testing.
- **8.** Go to Customization > Lists, Records & Fields > Item Number Fields.

If desired, export this list to .csv or .xls. Save this list as your checklist for testing.

**9.** Go to Customization > Lists, Records & Fields > Other Custom Fields.

If desired, export this list to .csv or .xls. Save this list as your checklist for testing.

#### **To create a checklist for testing Reports and Saved Search customizations:**

- **1.** Go to Reports > Saved Reports > All Saved Reports.
- **2.** This data cannot be exported. Make a list of all your customized reports in an Excel spreadsheet to use as a checklist.
- **3.** Go to Reports > Saved Searches > All Saved Searches
- **4.** This data cannot be exported. Make a list of all your customized searches in an Excel spreadsheet to use as a checklist.

# <span id="page-11-0"></span>Test Other Customizations

**Important:** During the testing of your business workflows, you might have thoroughly tested all your customizations. If you think there are areas that might have been overlooked in the workflow testing effort, review the information in this section. Add tests as needed to your plan.

How you test other customizations depends on who implemented the customization and whether you are still engaged with that company.

For NetSuite Professional Services Customizations:

**•** If you are still engaged with NetSuite Professional Services on this work, please contact them or inform NetSuite Support. Support will make Professional Services aware of your Release Preview dates so that they can coordinate testing with you.

**•** If the custom work has been signed off by you and you use it in your day-to-day routine, engage your internal person who maintains the customization to test it out in Release Preview.

For Third-party (Independent Software Vendor) Customizations:

- **•** If you are still engaged with the third-party on this work, we recommend you make them aware of your Release Preview dates and request their assistance in testing the custom work.
- **•** If the custom work has been signed off by you and you use it in your day-to-day routine, engage your internal person who maintains the customization to test it out in Release Preview.

# <span id="page-12-0"></span>Test SuiteScript

**Important:** During the testing of your business workflows, you might have thoroughly tested your SuiteScripts. If you think there are areas that might have been overlooked in the workflow testing effort, review the information in this section. Add tests as needed to your plan.

Read the SuiteScript release notes for details on API changes.

#### **To test SuiteScript:**

**1.** Go to Customization > Scripting > Scripts.

List all scripts in an Excel spreadsheet to use as a checklist to ensure that you test each one.

**2.** Go to Customization > Scripting > Script Deployments.

List all script deployments in an Excel spreadsheet to use as a checklist to ensure that you test each one.

**3.** Go to Customization > Scripting > Scripted Records.

List all scripted records in an Excel spreadsheet to use as a checklist to ensure that you test each one.

- **4.** Test all of your operational SuiteScripts for compatibility and to ensure they are working as expected.
- **5.** If you find any issues with your Server SuiteScripts you can put the script deployment in testing mode and use the debugger on the na1.beta domain to investigate the problem.

The SuiteScript Debugger URL for your Release Preview environment is https:// debugger.na1.beta.netsuite.com

**Important:** Changes you make to your account while in the debugger.na1.beta domain will affect your Release Preview environment only and will NOT affect your production account.

### <span id="page-13-0"></span>Test SuiteTalk (Web Services) Integrations

**Important:** During the testing of your business workflows, you might have thoroughly tested your SuiteTalk (web services) integrations. If you think there are areas that might have been overlooked in the workflow testing effort, review the information in this section. Add tests as needed to your plan.

Test any operational web services integration processes for compatibility with the new release. If you are engaged with a partner for any of your web services integrations, please contact them and inform them of your Release Preview dates so that they can provide a time and test plan to test the integration.

To test your web services application in the Release Preview environment, change the version number and add .na1.beta. to your endpoint URL.

For example, change the URL from:

```
https://webservices.netsuite.com/services/NetSuitePort_2014_2
```
to:

https://webservices.na1.beta.netsuite.com/services/NetSuitePort\_2015\_1

If you have already made changes to ensure your account is data center agnostic, for example, your web services are using the getDataCenterUrls operation, you will not need to make any other changes to test in Release Preview.

**Warning:** If your production web services calls fail in Release Preview, this indicates that they may contain hard-coded URLs. Hard-coding URLs prevents the data center from being discovered dynamically.

Use Release Preview as an opportunity to identify data center specific URLs in your web services code, and modify your production code to use data center agnostic auto discovery operations such as [getDataCenterUrls](https://system.netsuite.com/app/help/helpcenter.nl?fid=section_N3494684.html).

**Important:** If you have hard-coded URLs in your web services calls , and choose not to modify your production code to use dynamic discovery operations, your web service calls will fail when your account is moved to a different data center. For more information on making your account data center agnostic, see the help topic [Understanding Multiple Data Centers.](https://system.netsuite.com/app/help/helpcenter.nl?fid=section_N240322.html)

**Note:** NetSuite officially supports web services versions for three years.

The most recent (General Availability) web services versions include:

- https://webservices.na1.beta.netsuite.com/wsdl/v2015\_1\_0/netsuite.wsdl
- https://webservices.na1.beta.netsuite.com/wsdl/v2014\_2\_0/netsuite.wsdl
- https://webservices.na1.beta.netsuite.com/wsdl/v2014\_1\_0/netsuite.wsdl
- **•** https://webservices.na1.beta.netsuite.com/wsdl/v2013\_2\_0/netsuite.wsdl
- **•** https://webservices.na1.beta.netsuite.com/wsdl/v2013\_1\_0/netsuite.wsdl
- https://webservices.na1.beta.netsuite.com/wsdl/v2012\_2\_0/netsuite.wsdl

The following web services versions are considered to be deprecated:

- **•** https://webservices.na1.beta.netsuite.com/wsdl/v2009\_2\_0/netsuite.wsdl
- **•** https://webservices.na1.beta.netsuite.com/wsdl/v2009\_1\_0/netsuite.wsdl
- **•** https://webservices.na1.beta.netsuite.com/wsdl/v2008\_2\_0/netsuite.wsdl
- **•** https://webservices.na1.beta.netsuite.com/wsdl/v2008\_1\_0/netsuite.wsdl
- **•** https://webservices.na1.beta.netsuite.com/wsdl/v2\_6\_0/netsuite.wsdl
- **•** https://webservices.na1.beta.netsuite.com/wsdl/v2\_5\_0/netsuite.wsdl

### <span id="page-14-0"></span>Test Installed SuiteApps

**Important:** During the testing of your business workflows, you might have thoroughly tested your SuiteApps Integrations. If you think there are areas that might have been overlooked in the workflow testing effort, review the information in this section. Add tests as needed to your plan.

If you have SuiteApps installed in your account, make sure you test these applications in Release Preview. For third-party applications installed in your account, please contact the solution provider and inform them of your Release Preview dates. Make sure you test all critical business workflows that rely on the third-party solution and inform the solution provider of any issues you may find.

### <span id="page-14-1"></span>Test Your Web Store

**Important:** During the testing of your business workflows, you might have thoroughly tested your Web Store. If you think there are areas that might have been overlooked in the workflow testing effort, review the information in this section. Add tests as needed to your plan.

Perform the following configuration procedures to test your web store in Release Preview.

**Important:** To prepare for web store testing in Release Preview, in the following procedure you will add a line to the hosts file. Be sure to remove this line after you finish testing.

#### **To test your web store:**

- **1.** Open a command window.
- **2.** Type ping shopping.na1.beta.netsuite.com and press **Enter** to obtain the IP address for Shopping.na1.beta.netsuite.com

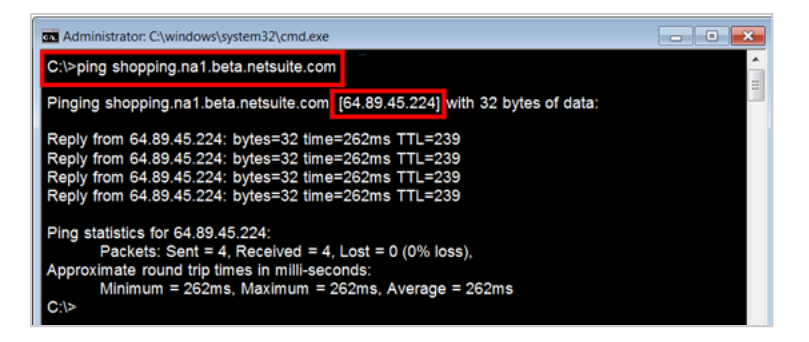

- **3.** Edit the hosts file on your C drive:
	- **a.** At the prompt in the command window, type

cd Windows/system32/drivers/etc/ and press **Enter**.

- **b.** Edit the hosts file by typing edit hosts and press **Enter**.
- **c.** Add a line to hosts file using the IP Address you obtained from the ping shopping.na1.beta.netsuite.com command. For example:

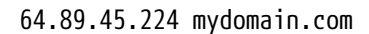

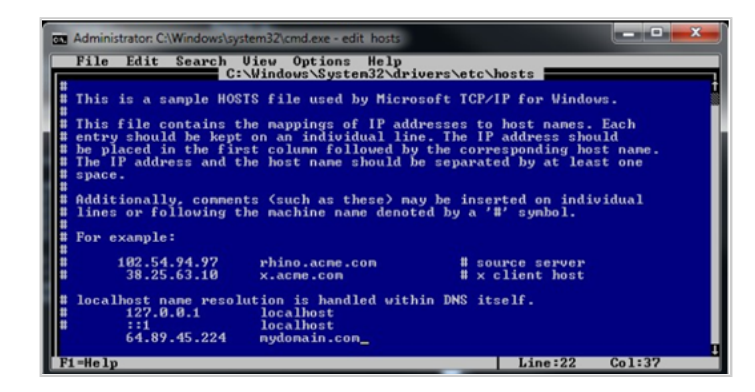

**d.** Select **File** > **Save**.

- **e.** Select **File** > **Exit**.
- **4.** Log in to your NetSuite account and go to Setup > Site Builder > Domains and specify the following properties:
	- **a.** Domain name = *<mydomain.com>*
	- **b.** Hosted as = Web Store
	- **c.** HTML Hosting Root = Live Hosting Files

The site or page should populate with the company name.

**5.** Click **Save**.

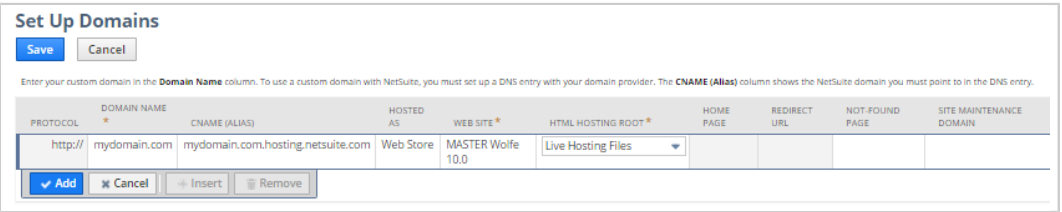

**6.** Go to Setup > Site Builder > Set Up Web Site. Verify that the URL for your custom domain is indicated as Primary.

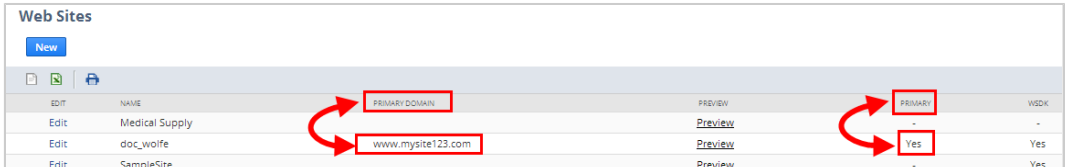

**7.** Open a browser window. Visit the web store on your custom domain.

**Note:** If you visited this domain recently, you may have to clear the browser cookies.

- **8.** Confirm you are viewing your site on the Release Preview shopping server.
	- **a.** In your browser, select View > Source (or right-click and select View Page Source).
	- **b.** At the bottom of the source code page, you should see the new version number for the NetSuite release.
- **9.** Test your web store.

**Important:** Be sure to remove the line you added to the hosts file after you complete web store testing.

### <span id="page-17-0"></span>Test SuiteAnalytics Connect

**Important:** During the testing of your business workflows, you might have thoroughly tested SuiteAnalytics Connect. If you think there are areas that might have been overlooked in the workflow testing effort, review the information in this section. Add tests as needed to your plan.

### Testing Your ODBC Connection

Perform the following configuration procedures to test your ODBC connection in Release Preview.

**Important:** To prepare for ODBC testing, in the following procedure you will switch the Service Host entry to connect to the Release Preview environment. Be sure to switch the Service Host entry back to your production account after you finish testing ODBC in Release Preview.

#### **To test ODBC access in Release Preview:**

- **1.** Log out of your current ODBC connection.
- **2.** In the Windows Control Panel, double-click **Administrative Tools**, and double-click **Data Source (ODBC)**.
- **3.** In the ODBC Data Source Administrator dialog, select the User DSN for the NetSuite ODBC driver, and click **Configure**.
- **4.** In the Driver Setup dialog, change the Service Host entry from odbcserver.netsuite.com to odbcserver.na1.beta.netsuite.com.
- **5.** Click **OK** in both dialogs.
- **6.** Reconnect your ODBC connection.
- **7.** Perform your ODBC tests.

**Important:** Be sure to switch the Service Host entry back to odbcserver.netsuite.com to connect to your production account.